## **How To Extend Quiz Time For Individual Students:**

1. Get to the quiz that you need to set up extended time for individual students by clicking on "**Assessments**" (1) and choosing "**Quizzes**" (2).

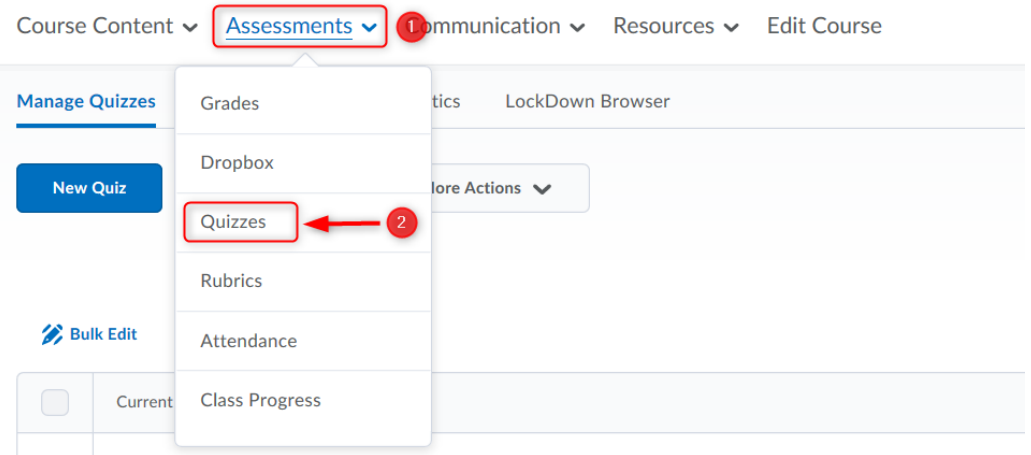

2. Click on the quiz that you need to set up extended time for individual students and go to "**Restrictions**".

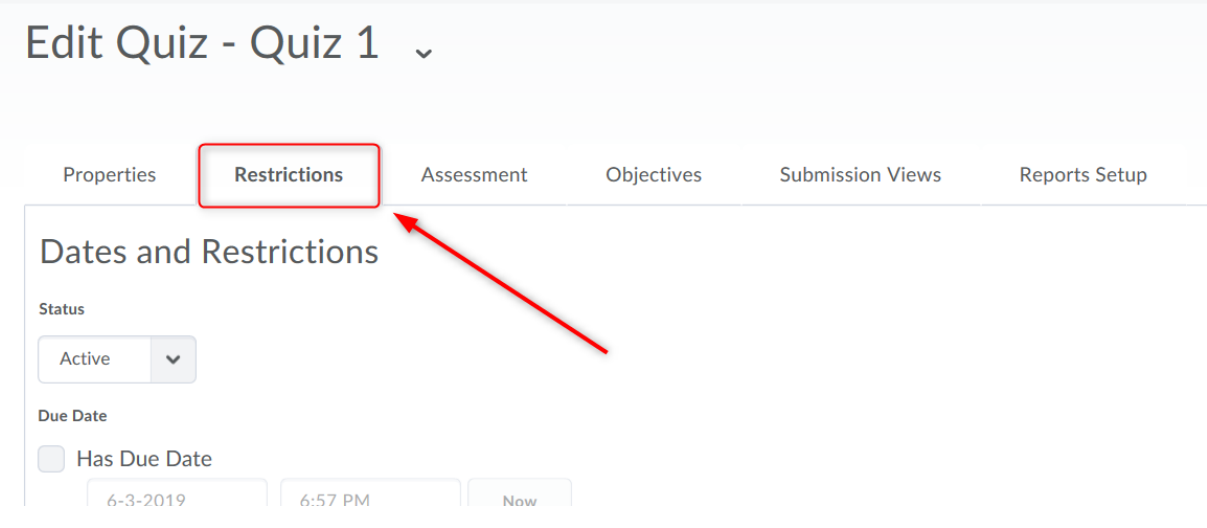

3. Scroll down and get to "**Special Access**" area. Choose " **Allow selected users special access to this quiz**" (1) and click on "**Add Users to Special Access**" (2).

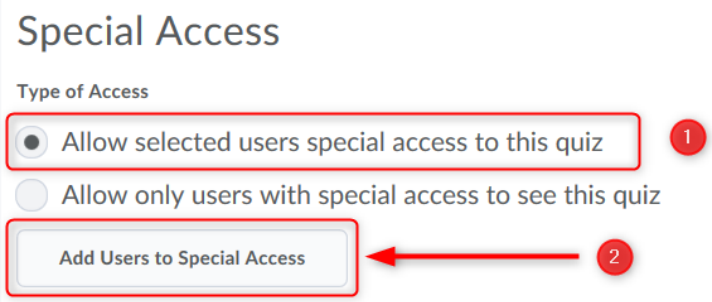

- 4. Scroll down to "**Timing**" area and start setting up:
	- a. (1) Select "**Enforced time limit**"
	- b. (2) Change/add time for the quiz
	- c. (3) You have an option to "**Assign an alternative grace period**"
	- d. (4) Add time for grace period (if required)
	- e. (5) Choose what should happen after grace period is reached
	- f. (6) You can allow student to keep working on their quiz by choosing option "**Allow the student to continue working**"

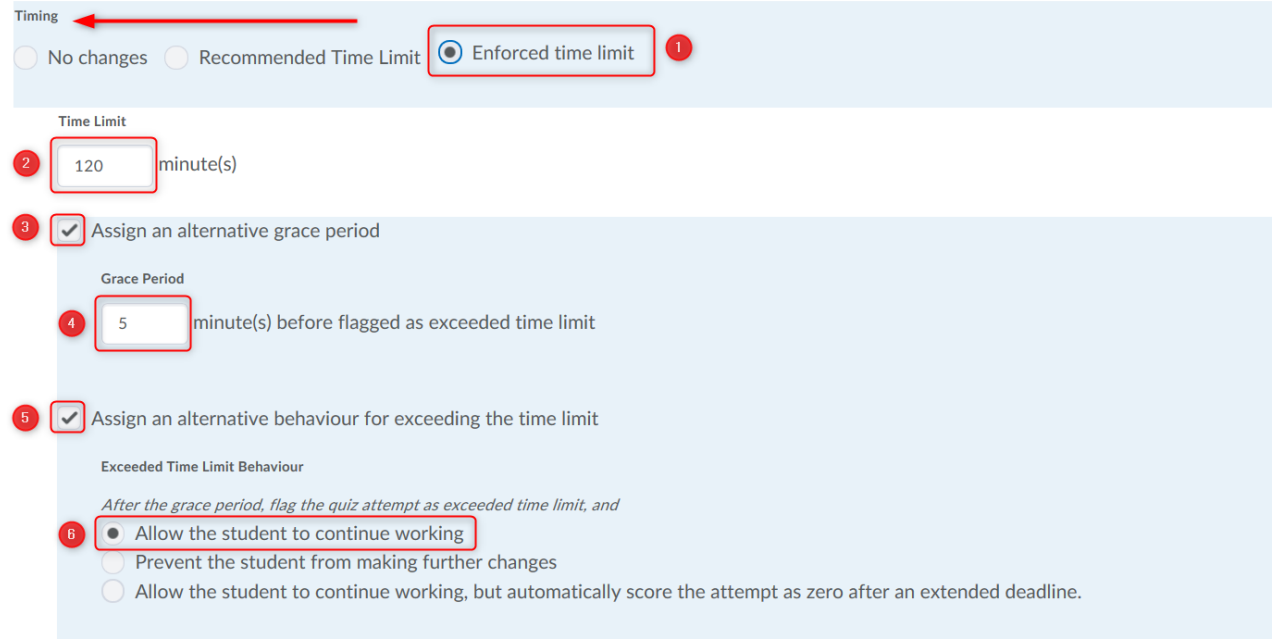

5. After you are done exceeding quiz time, scroll down and choose students. Search for students (1), mark them (2), and click on "**Add Special Access**" (3).

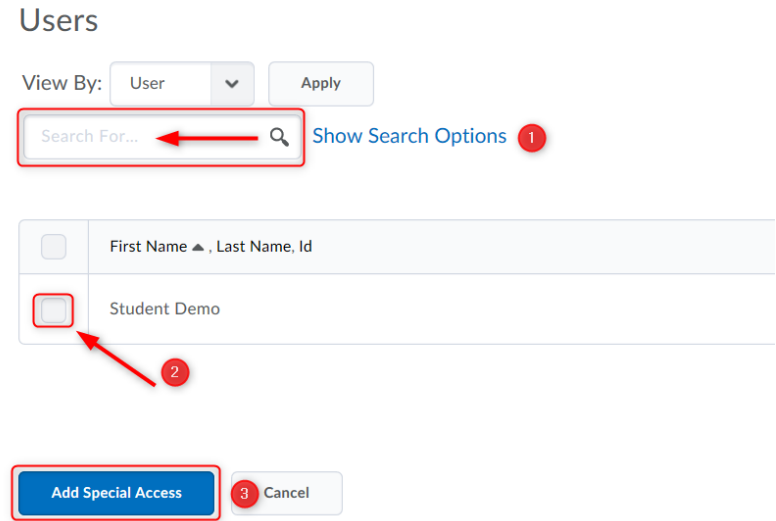

6. You can see a list of students with special access and changes that you have made: **For example**: Length of the quiz is 120 minutes, but "Student Demo" got special access and "Demo Student" quiz length is 150 minutes.

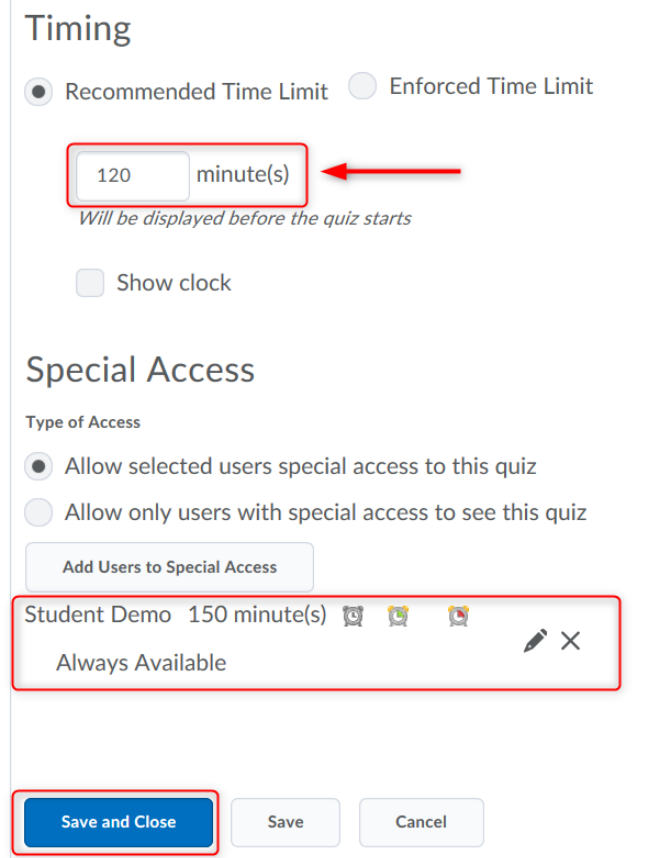

7. You can "**Edit**" (1) and "**Delete**" (2) special access.

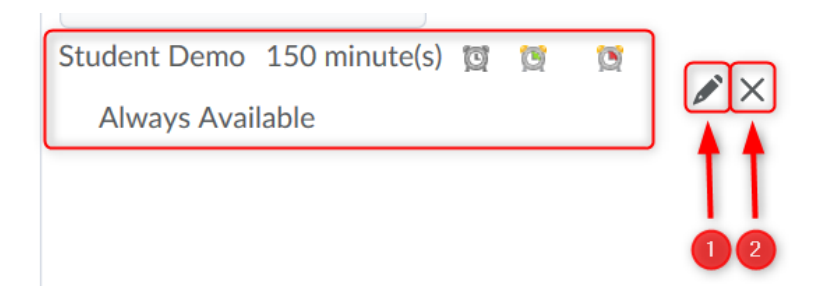